## 移动应用测试

最佳实践

文档版本 02 发布日期 2024-07-04

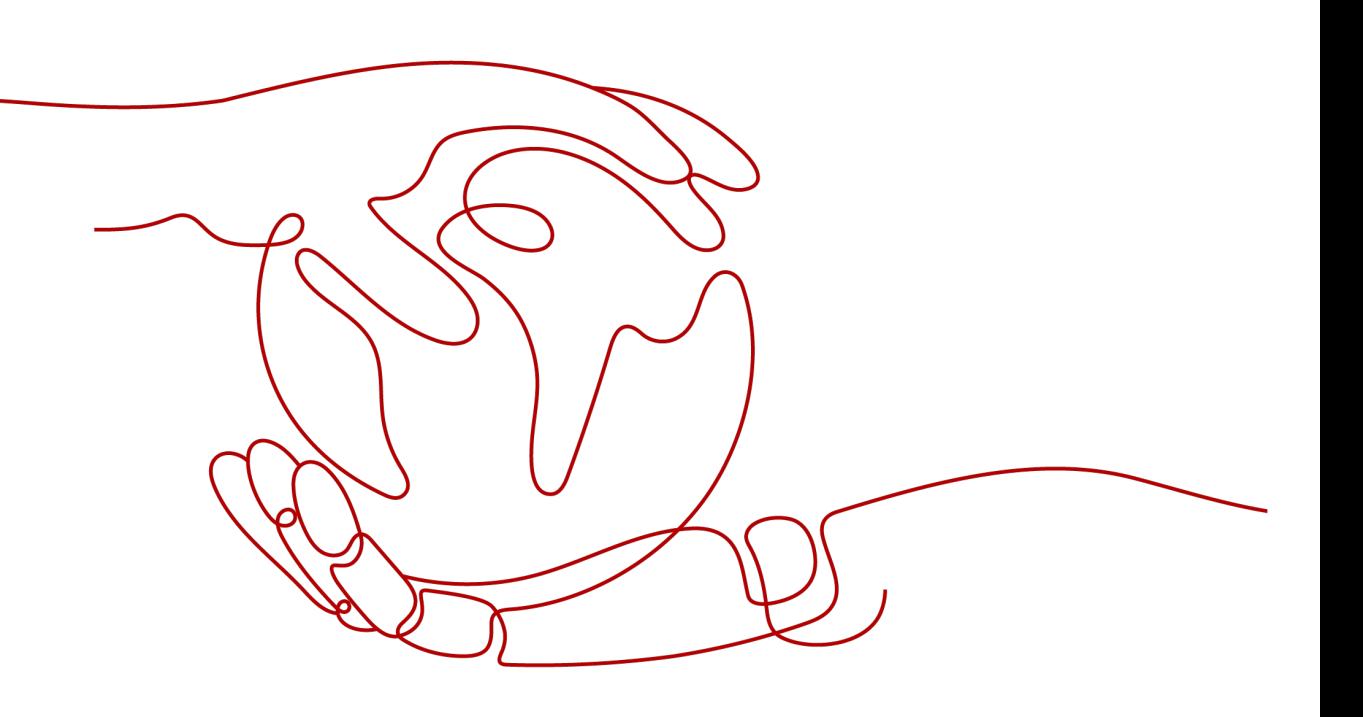

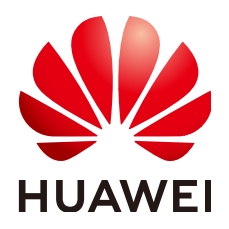

## 版权所有 **©** 华为技术有限公司 **2024**。 保留一切权利。

非经本公司书面许可,任何单位和个人不得擅自摘抄、复制本文档内容的部分或全部,并不得以任何形式传 播。

## 商标声明

**、<br>HUAWE和其他华为商标均为华为技术有限公司的商标。** 本文档提及的其他所有商标或注册商标,由各自的所有人拥有。

## 注意

您购买的产品、服务或特性等应受华为公司商业合同和条款的约束,本文档中描述的全部或部分产品、服务或 特性可能不在您的购买或使用范围之内。除非合同另有约定,华为公司对本文档内容不做任何明示或暗示的声 明或保证。

由于产品版本升级或其他原因,本文档内容会不定期进行更新。除非另有约定,本文档仅作为使用指导,本文 档中的所有陈述、信息和建议不构成任何明示或暗示的担保。

安全声明

## 漏洞处理流程

华为公司对产品漏洞管理的规定以"漏洞处理流程"为准,该流程的详细内容请参见如下网址: <https://www.huawei.com/cn/psirt/vul-response-process> 如企业客户须获取漏洞信息,请参见如下网址: <https://securitybulletin.huawei.com/enterprise/cn/security-advisory>

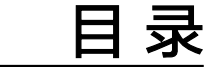

**1** 交易软件 **APP** 测试**[.....................................................................................................................1](#page-4-0)**

# **1** 交易软件 **APP** 测试

## <span id="page-4-0"></span>目的

本文以交易软件APP为例进行介绍,通过分析查看测试报告信息,准确定位应用问题。

## 操作步骤

- 步骤1 登录[CodeArts](https://devcloud.cn-north-4.huaweicloud.com/home)首页,在顶部功能菜单区单击"服务 > 移动应用测试",进入"兼容性 测试"页面。
- 步骤2 创建测试任务,选择任务参数并上传目标APP应用后,单击"提交任务"。 提交任务后,自动进入测试阶段。

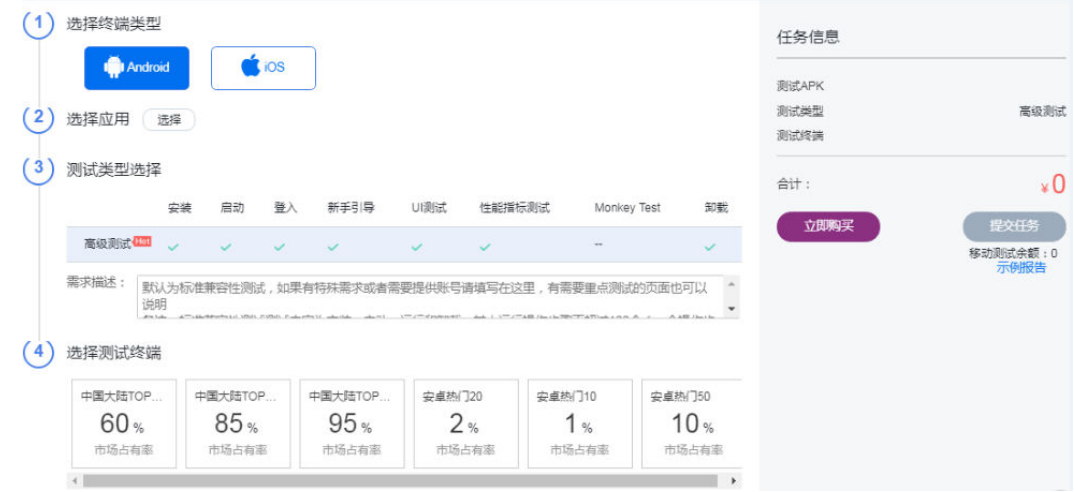

## 步骤**3** 测试完成后,可以查看测试报告。

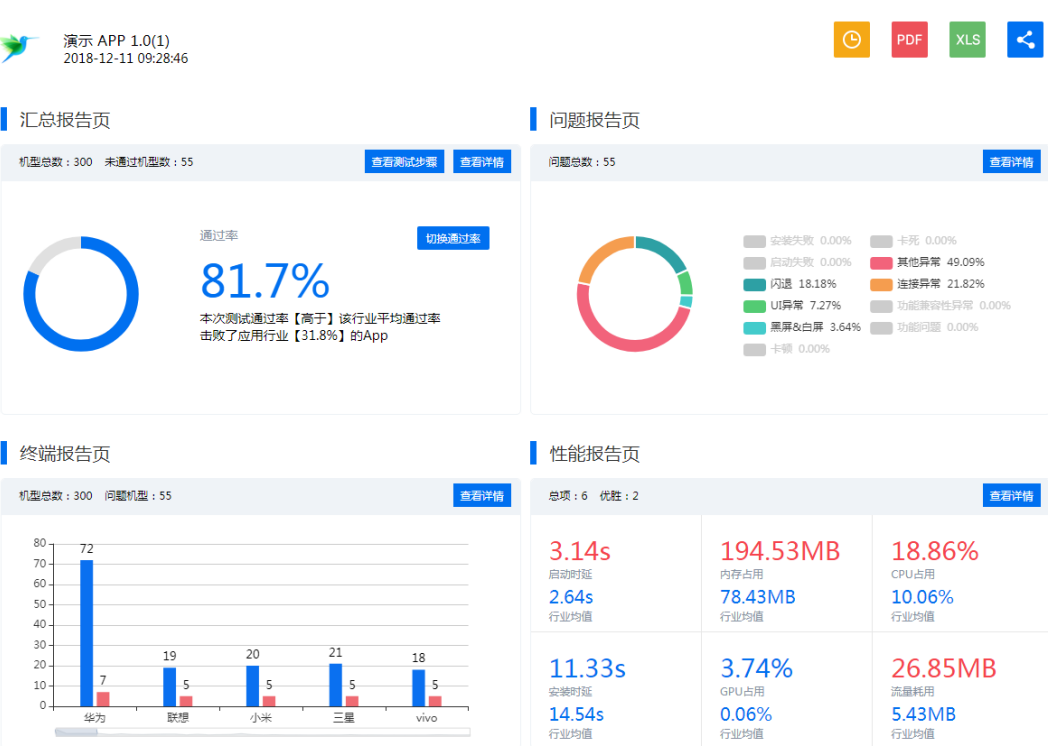

测试报告各指标详细说明如下:

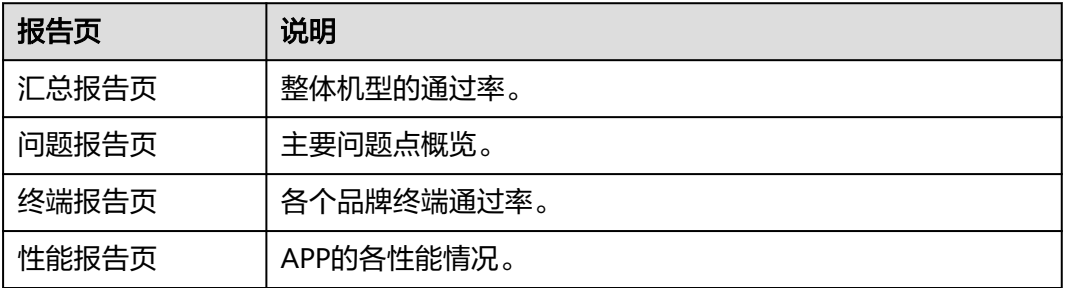

步骤**4** 单击汇总报告页"查看详情",可以查看问题机型分布、问题数分布和影响用户分布 情况。

#### | 问题类型影响统计

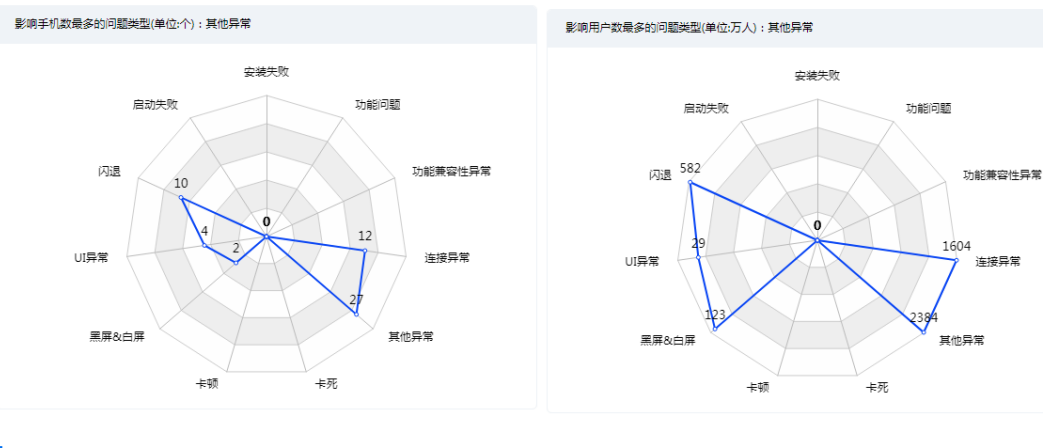

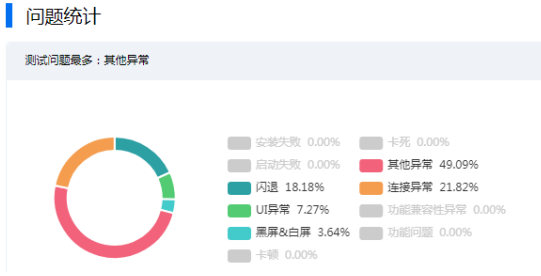

## 步骤5 单击问题报告页"查看详情",可以查看问题详细分布情况。

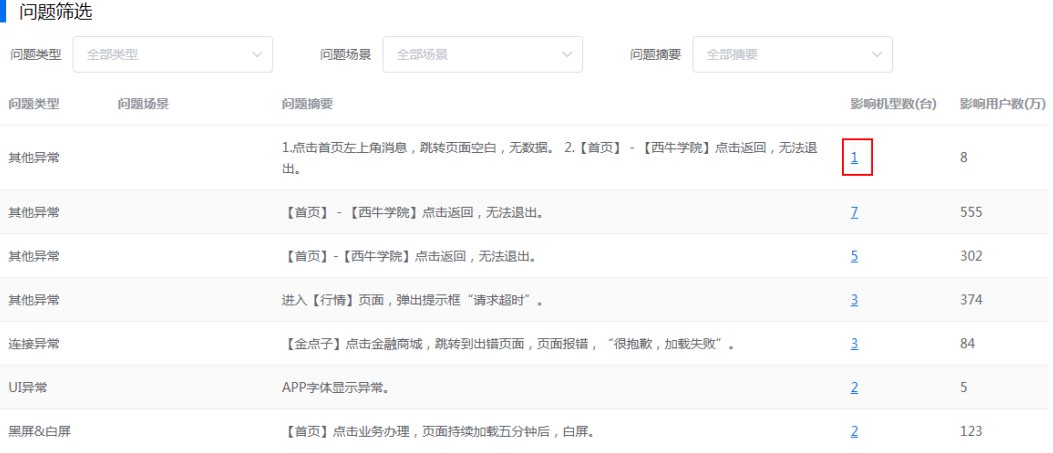

单击具体机型,可以看到问题在真机中的实际发生情况。

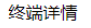

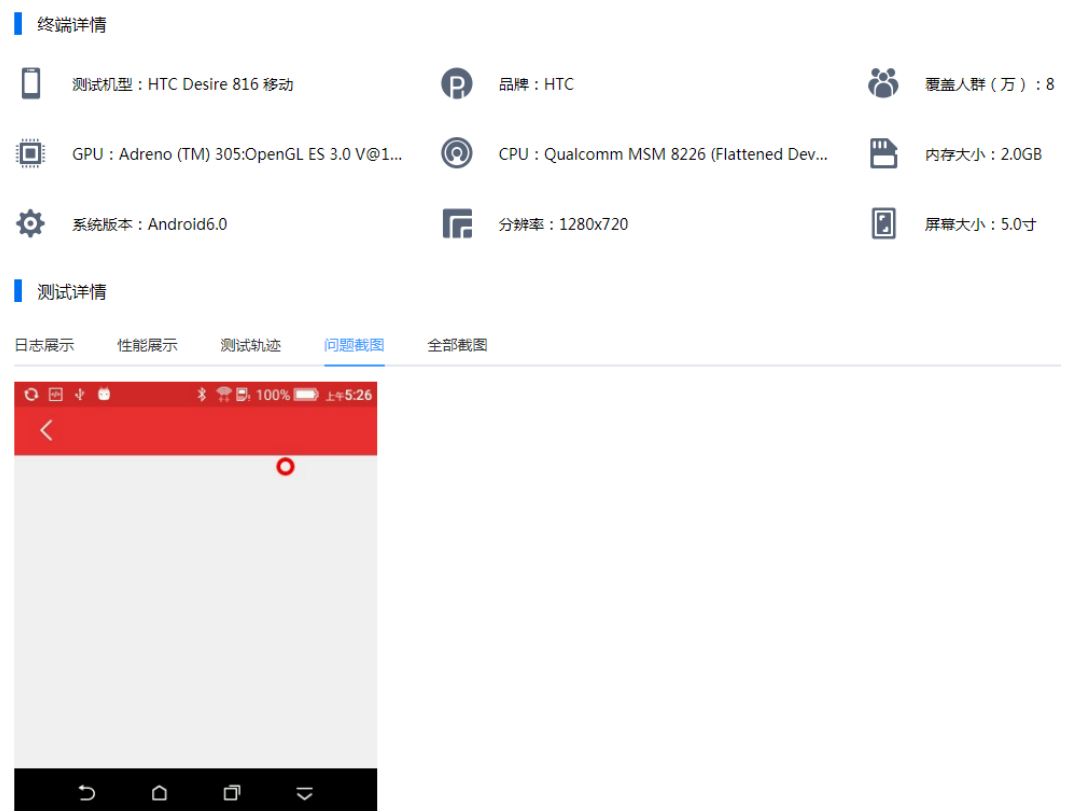

**步骤6** 单击终端报告页"查看详情",可以看到各个测试机型的实际用例测试情况和问题详情 (机型信息、性能情况等)。

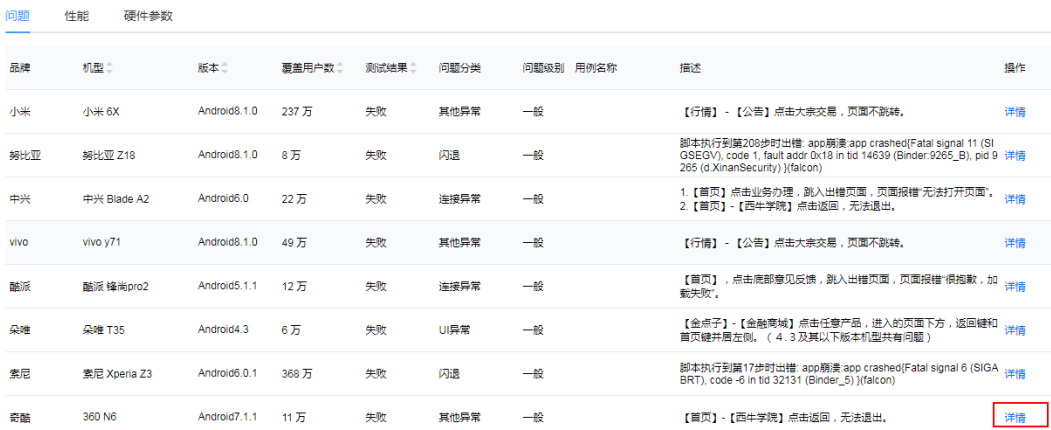

单击操作列"详情",可以查看具体用例在终端的复现情况。

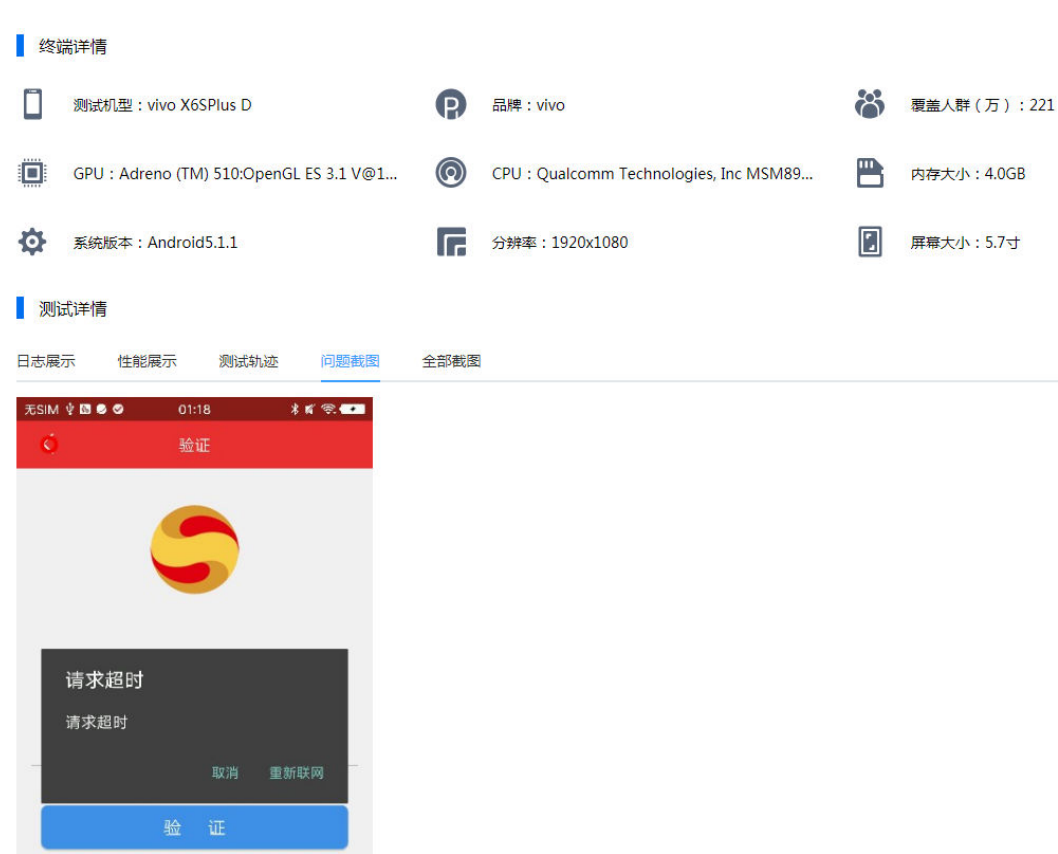

**步骤7** 单击性能报告页"查看详情",可以查看测试的性能详细信息(启动时延、CPU占有 率、内存占用、流量、温度、帧数率、GPU占有率)。

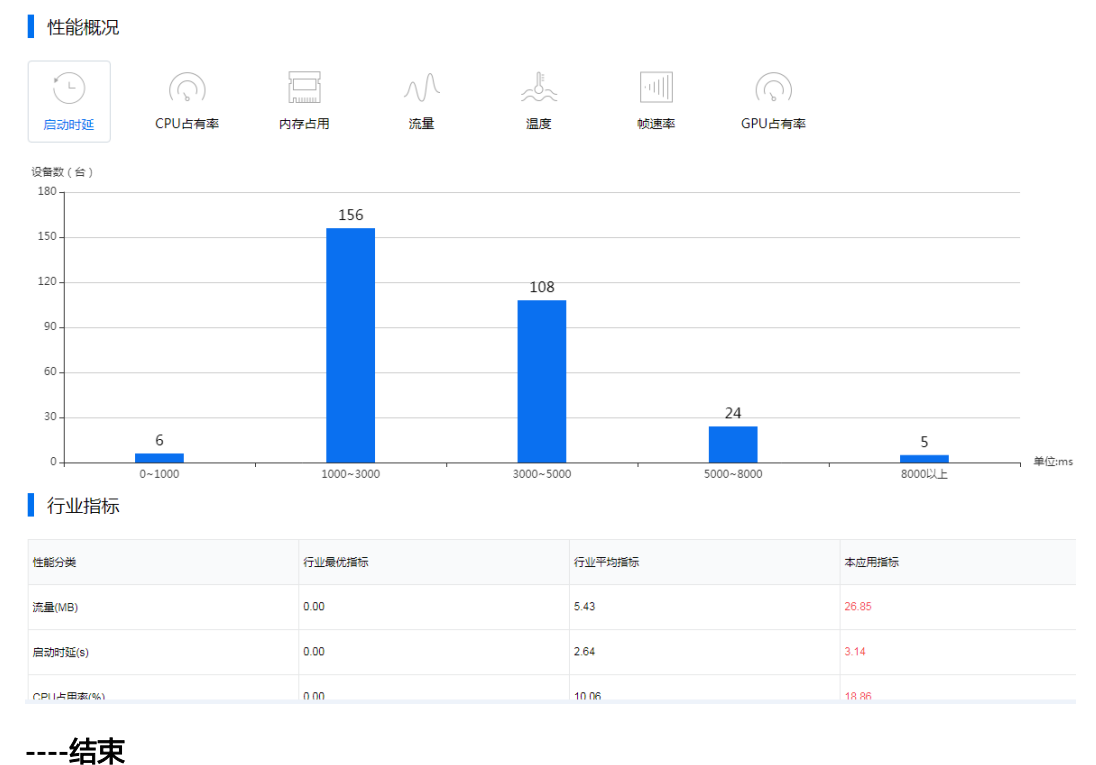